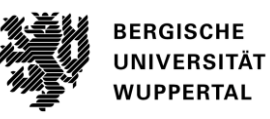

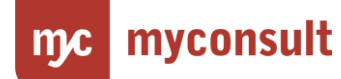

# Klickanleitung

Die nachfolgende "Klickanleitung" unterstützt Sie bei der Durchführung der Tests. Die einzelnen Testschritte werden anhand von Screenshots dargestellt und kurz beschrieben.

#### **Prozess I: Praxissemester durchführen**

#### **Thema: Antritts- oder Enddatum setzen**

#### **Rolle: Schule**

Das Enddatum wird auch in der Detailansicht des Studierenden angezeigt (Schulseite und Universität)

Das Enddatum darf nur von Nutzern in einer Schul-Rolle gesetzt werden.

Das Enddatum soll nur gesetzt werden können, wenn ein Antrittsdatum eingetragen wurde. Das Enddatum wird durch eine separate Aktion gesetzt, welche aus der Tabellensicht und Detailansicht des/der Studierenden ausführbar ist.

Validierung Enddatum: Das Datum darf nicht in der Zukunft liegen Das Datum muss innerhalb des Praxissemesters liegen

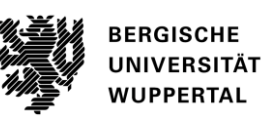

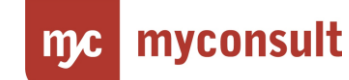

# **Arbeitsschritt 1**

Wählen Sie im Startbildschirm "Praxissemester".

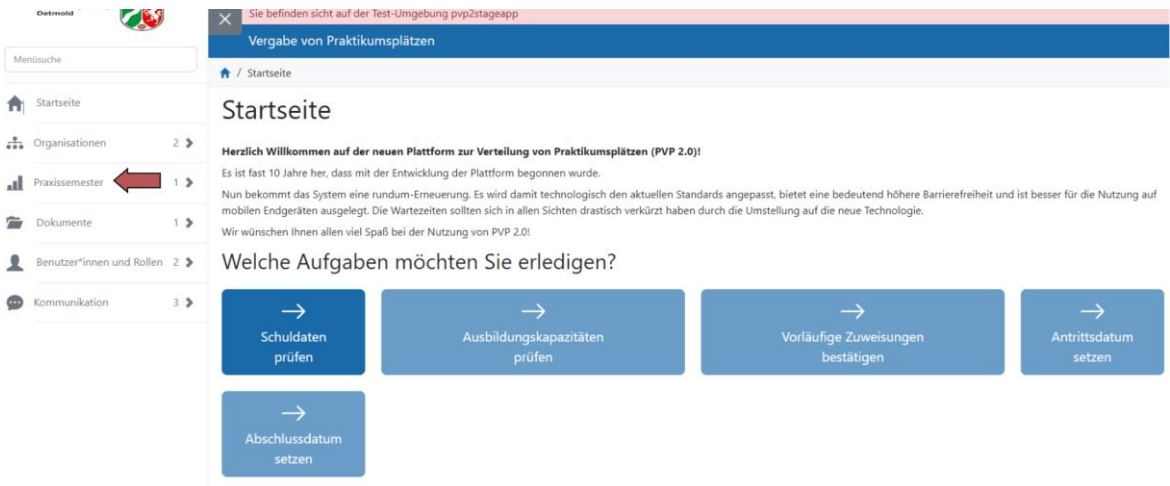

## **Arbeitsschritt 2**

Wählen Sie "Studierende verwalten".

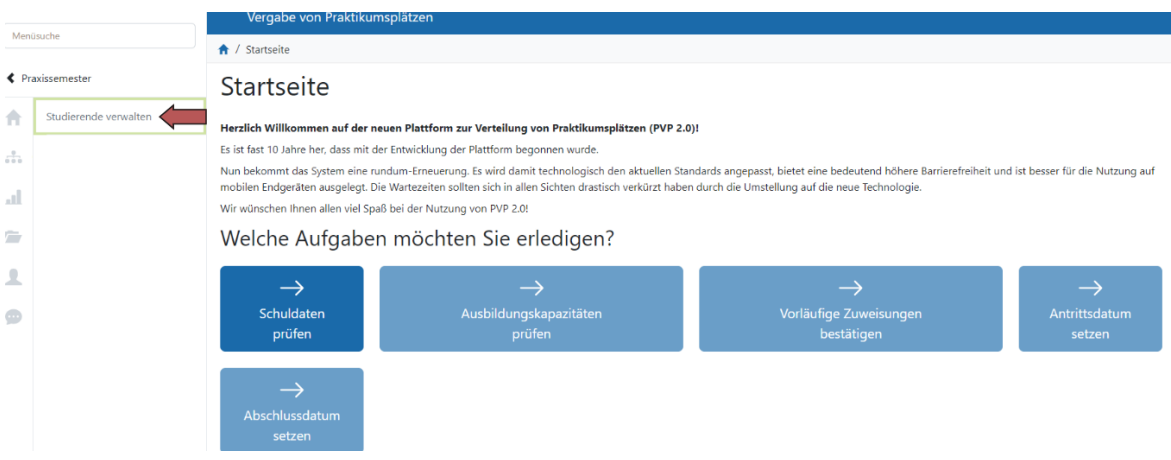

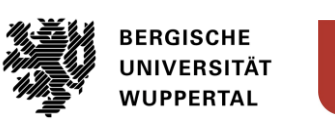

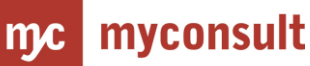

## **Arbeitsschritt 3**

Öffnen Sie Erweiterte Suche durch Klicken auf "Erweiterte Suche öffnen" oder durch Klicken auf den voreingestellten grau hinterlegten Filter zum aktuellen Praxissemester (in unserem Beispiel "Praxissemester: Beginn Praktikum: Februar 2023". Alternativ können Sie Studierende auch anhand Ihres Namens oder ihrer E-Mailadresse über die Suche finden.

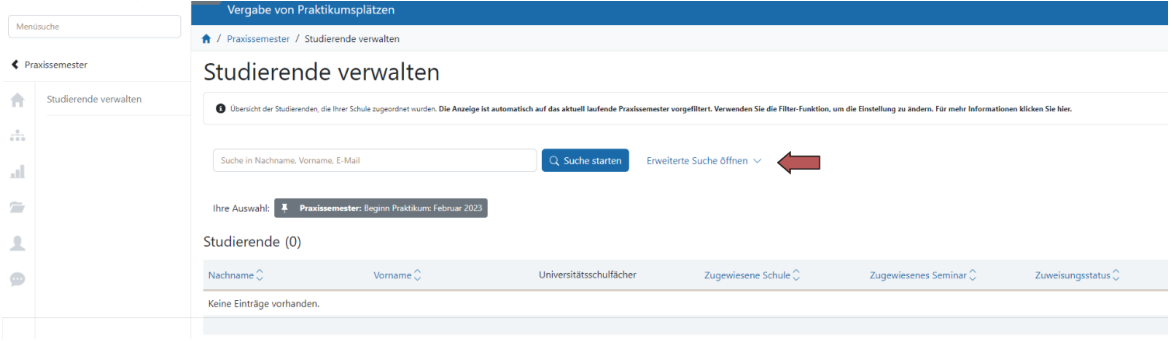

### **Arbeitsschritt 4**

Wählen Sie das benötigte Praxissemester aus und betätigen Sie dann die Schaltfläche "Suche starten".

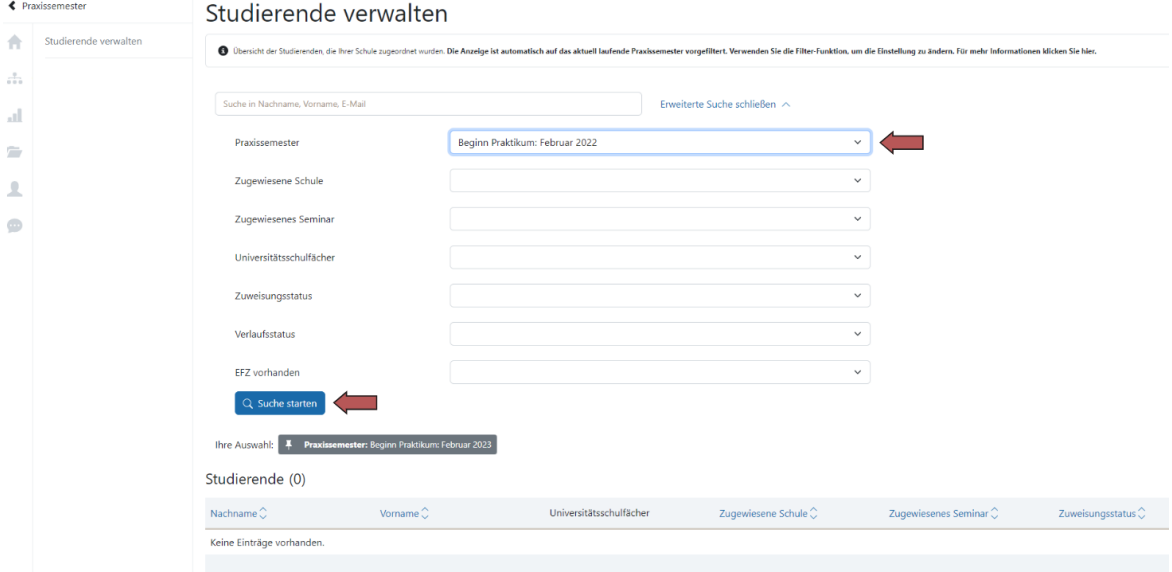

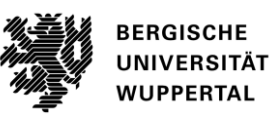

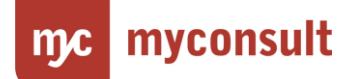

## **Arbeitsschritt 5**

Wählen Sie durch Klicken auf den Namen die/den Studierenden aus, deren/dessen Daten Sie bearbeiten möchten.

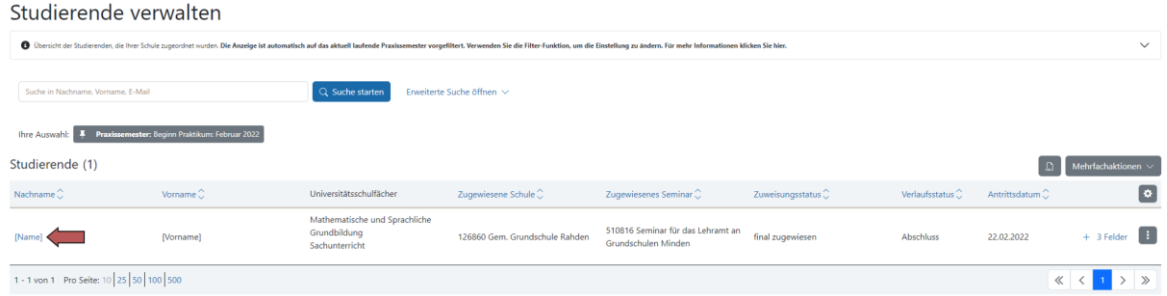

## **Arbeitsschritt 6**

In der Detailansicht klicken Sie rechts oben auf "Weitere Aktionen".

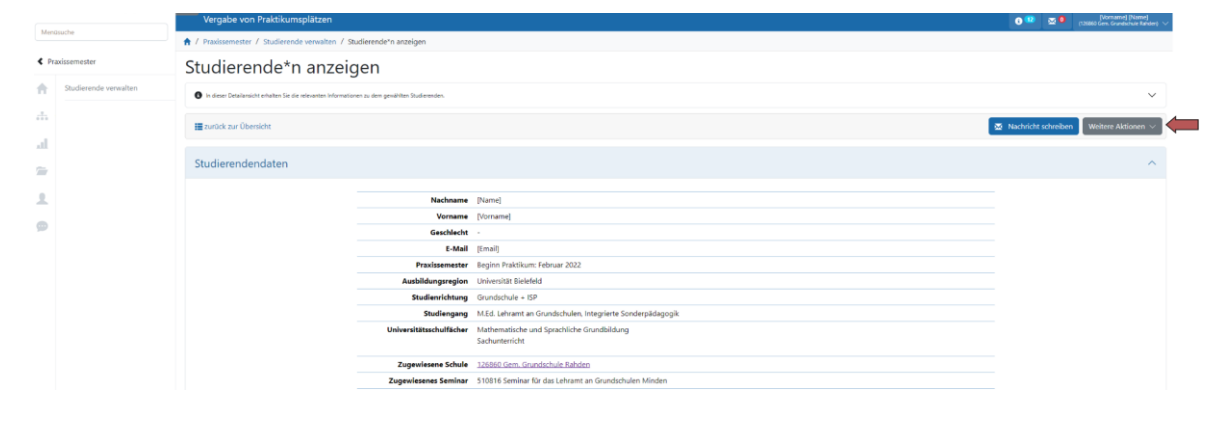

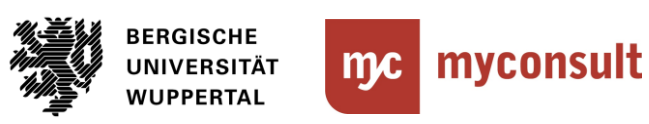

# **Arbeitsschritt 7**

Hier können Sie zwischen "Antrittsdatum bearbeiten" und Enddatum bearbeiten wählen.

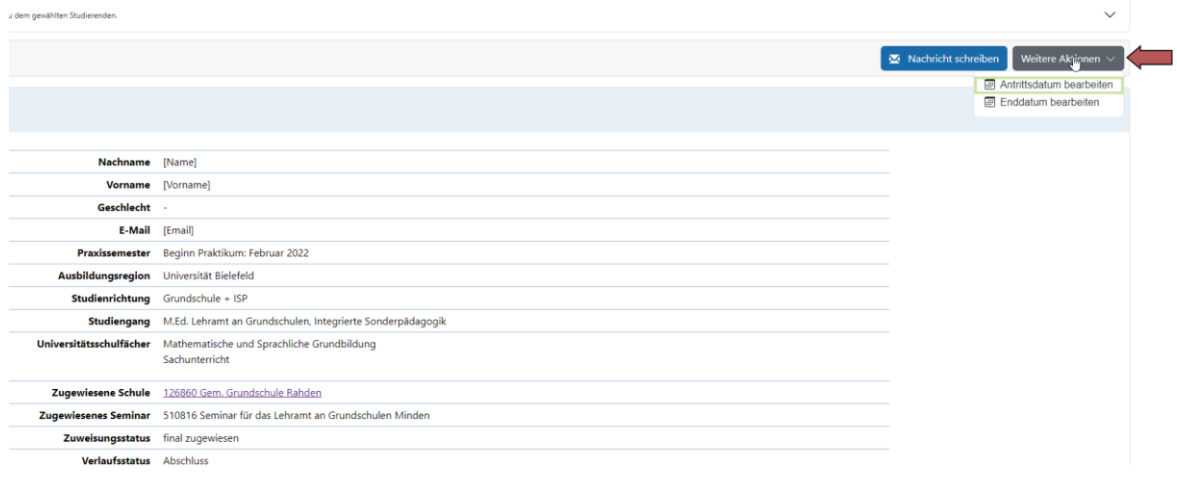

## **Arbeitsschritt 8**

Das Antrittsdatum tragen Sie ein, indem Sie das Datum auswählen und unten rechts auf "Speichern" klicken.

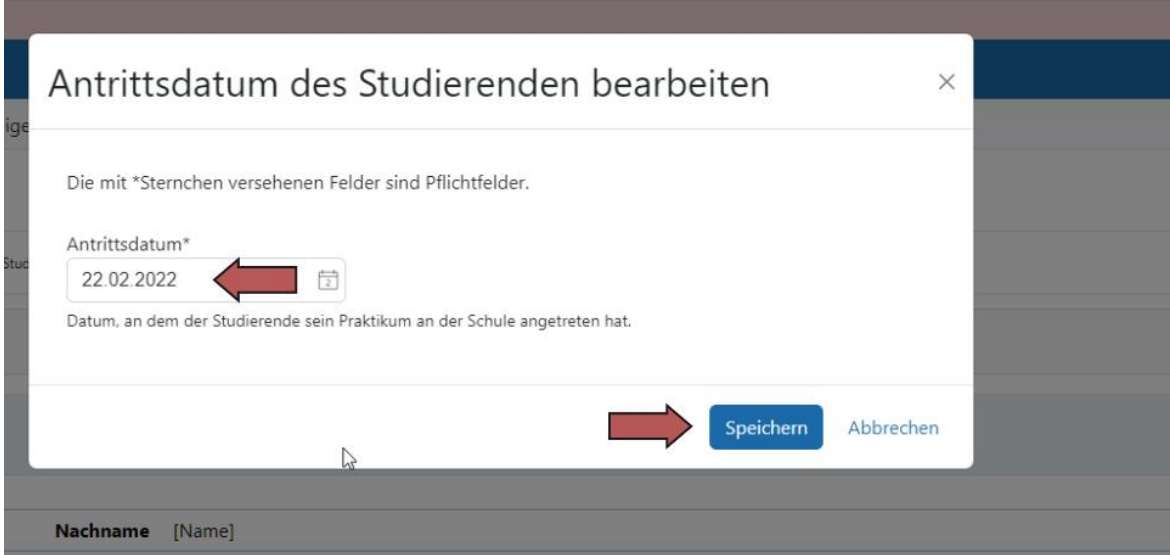

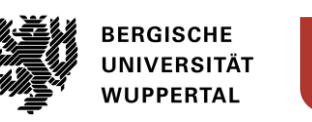

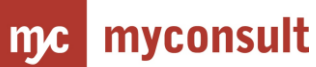

# **Arbeitsschritt 9**

Analog dazu funktioniert das Setzen des Enddatums.

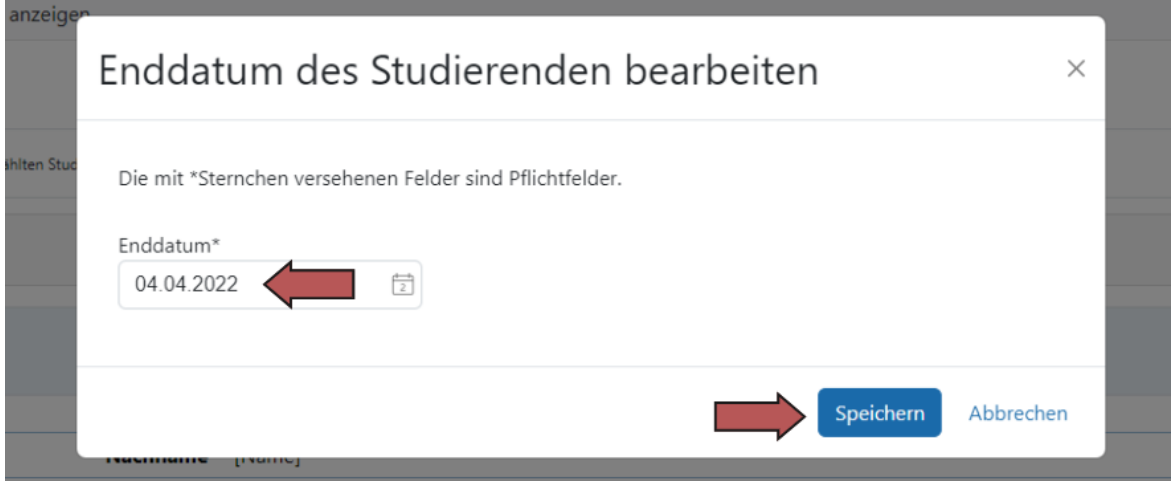

#### **Arbeitsschritt 10**

In der Detailansicht können sowohl das Antritts- als auch das Enddatum nachvollzogen werden.

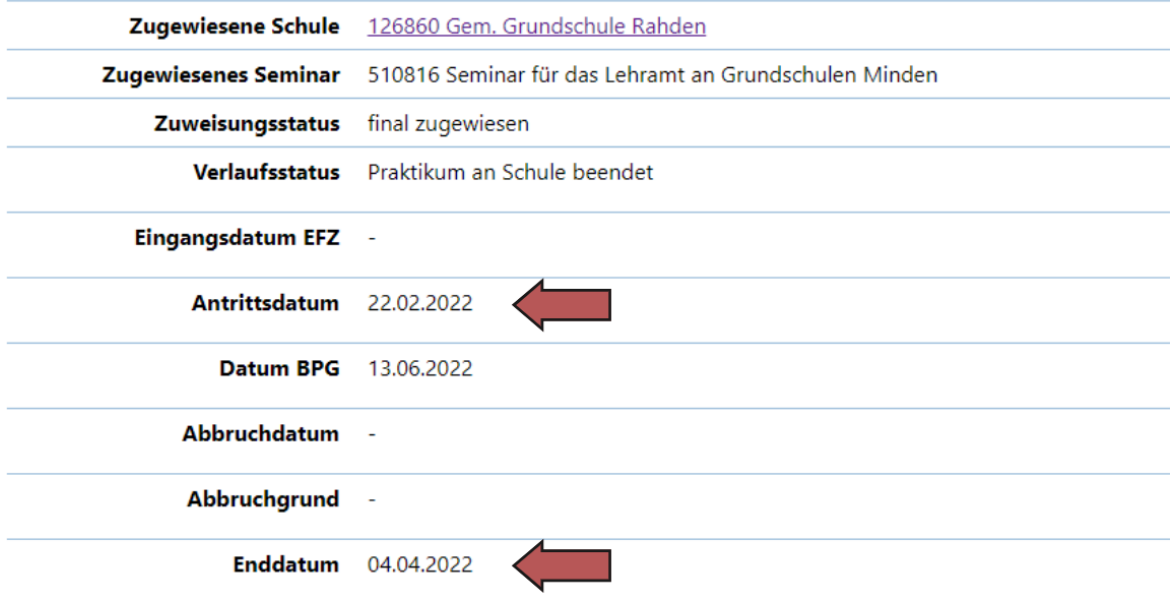

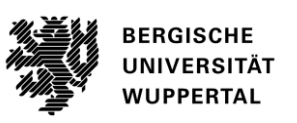

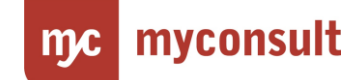

## **Arbeitsschritt 11**

In der Listenansicht können beide Daten nachvollzogen werden. Man kann auch nach Antrittsdatum und Enddatum sortieren.

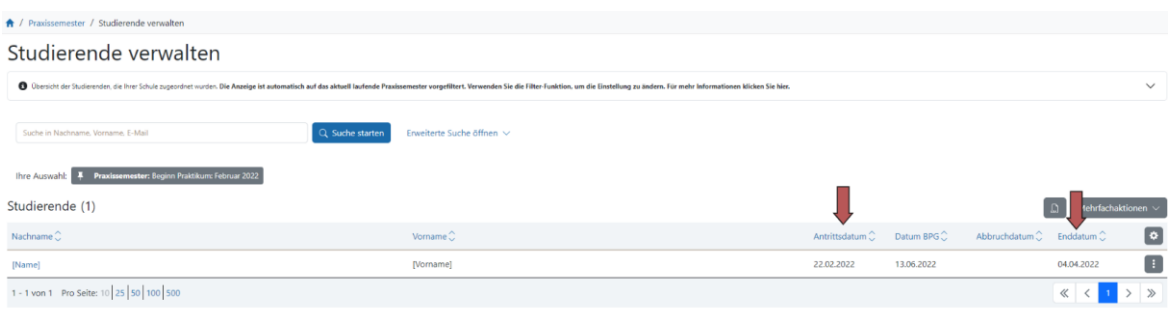